# ブログを楽しみませんか?

- $\blacklozenge$ ブログとは写真と文章で簡単に作れるWEBで公開する日記です。
- $\blacklozenge$ 好きな時に写真や文章を書いてWEBに掲載する事が出来ます。
- ◆ Facebookの様に限られた人だけ見られるのとは違いアドレスを知っている人は誰でも見られます。
- ◆ 勿論見るだけでなくコメントも書くことが出来ますし、字の色や大きさ<br>アンケナホミスコルゼリホホルキヒミミセサナ  $\blacklozenge$ 形等も変えることが出来変化を与えられます。
- ◆ 写真も一度に30枚同時に送って載せることが出来ます。<br>──── ◆
- $\blacklozenge$ 写真はフォトアルバムを作って保存できます。
- $\blacklozenge$ 作成したアルバムはスライドショーとして見せることが出来ます。
- $\blacklozenge$ これは2007年に行った勉強会の再編集です。
- ◆ 色々なブログを作るWEBがありますが今回はgooを使います

# まず,gooのIDを取得する

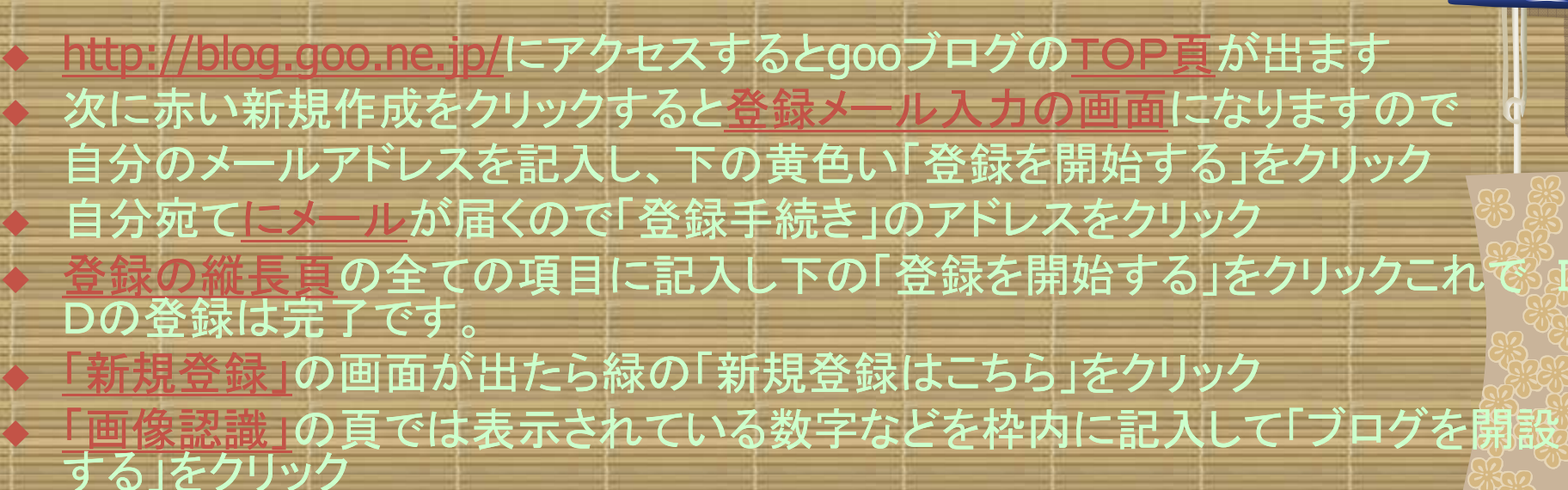

 これで貴方のブログの基本が完成しました次は内容を入れてゆきましょうID=hondaclub P/W=honda123 これがブログのURLです

 $\blacklozenge$ 

♦

## ブログが出来たので書き込みましょう

まずブログのタイトルの設定です、ここでブログのタイトルと概要を書きます 下にある「保存して次へ」をクリックして次の頁に、◆ 次はプロフィールの設定です、自分の写真又は何かの写真(なくとも可)を参照<br>| からファイルを選びその中の写真を選ぶ(後で変更は自由)、 次に自己紹介を簡単に記入します、地域、性別などの項目もありますがなくな もOKです。「保存して次へ」をクリックテンプレートの編集頁です、ここで上部にあるテンプレートをクリックします

、などから好きなもの ◆ テンプレートを選ぶ頁が出ますので、オススメ、季節、などから好きなものを選《<br>| んで「このデザインにする」をクリックすると出来上がりです、色々と見たい時は サムネールをクリックするとイメージが見られます、戻るには画面を閉じて下さい

これで基本は完成です

♦

 $\blacklozenge$ 

♦

♦

۰

# 色々と編集してみましょう

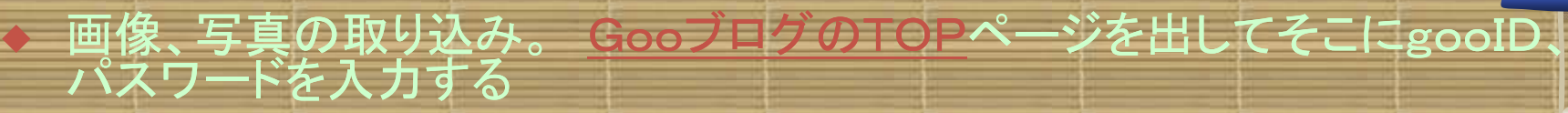

- ◆ <u>◆ 編集画面が出るので左の欄にある画像フォルダーをクリックし個別アップ</u><br>ロードの「ファイル指定」の参照をクリック」自分のDCの中にある好みの7 ロードの「ファイル指定」の参照をクリックし自分のPCの中にある好みの写真を1~3つ選んでタイトルをつけアップロードをクリック
- $\blacklozenge$ 最近登録された画像、として表示されます

 $\blacklozenge$ 

- 次に左の欄にある「新規投稿」をクリック,記事の頁にタイトルを書く
- $\blacklozenge$ ◆ 更に下の広い画面に記事を書きますがここで文字色、フォントサイズ(通常<br>- け3)を選んで其の主主記事を書く は3)を選んで其のまま記事を書
- ◆ 次に下の方にある「画像を選択・解除」をクリック、出た写真の中で使いだ<br>- い画像の「記事に使用」をクリック ◆ い画像の「記事に使用」をクリック
- ◆ どんなものが出来たかを見るにはその下のプレビューをクリック、良ければ<br>一日消して「投稿する」をクリックで完成 一旦消して「投稿する」をクリックで完成
- 『を見る 1をクリックする』 ◆ 出来たものを見るには「ブログ
- ◆ ◆ インタ<br>← <del>な</del>ゃし ■ク目を使って色々とテストして下さい。
- ◆ ◆ 色々と編集が出来ます、実際に編集方法の画面で説明します<br>- ゴロバの「生いナリニタケリギ」〈書いてもリナナリ思いてシア
- ◆ ブログの<u>「使い方</u>」に色々と詳しく書いてあります、開いてみて下さい<br>→

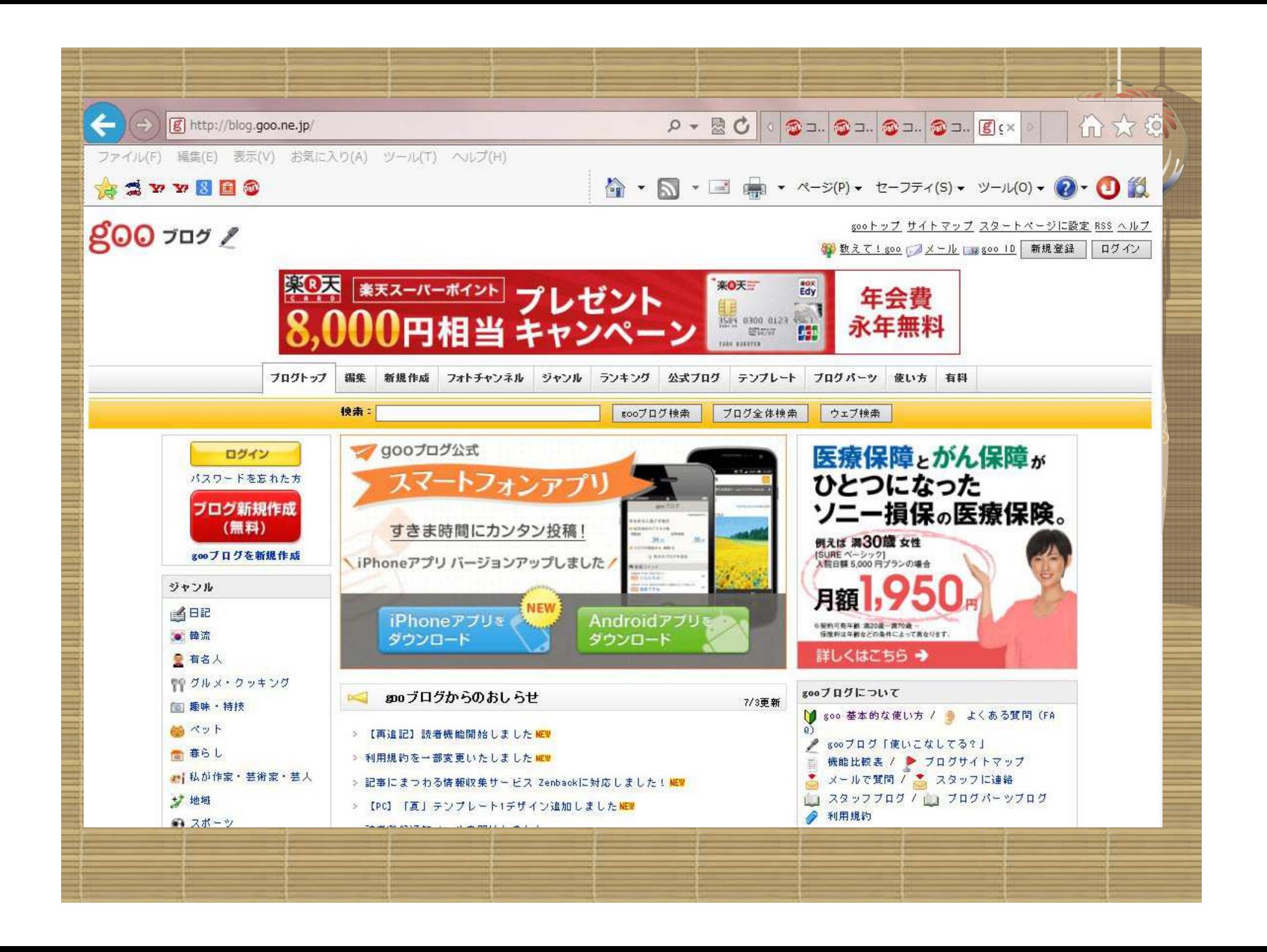

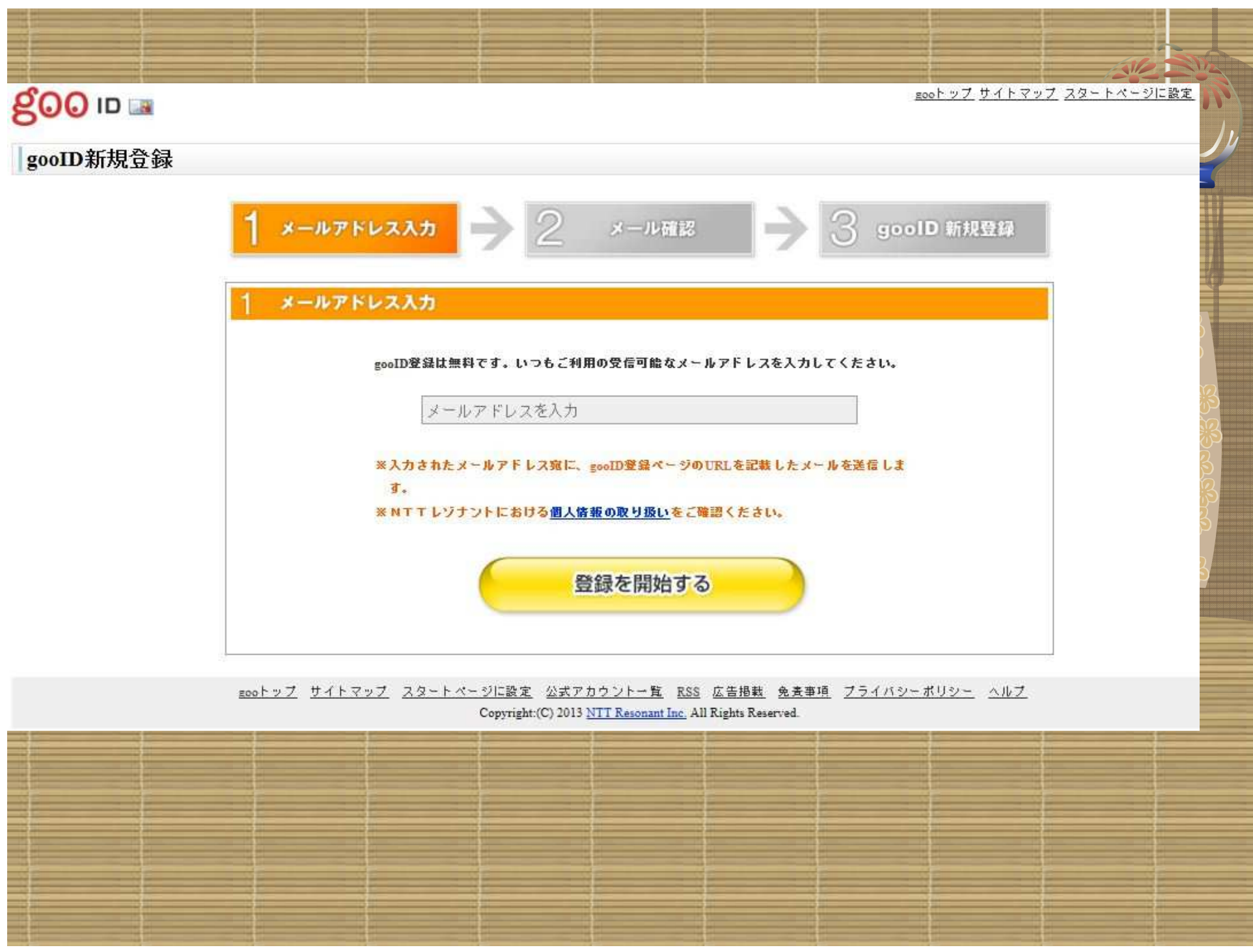

![](_page_6_Picture_1.jpeg)

![](_page_7_Picture_29.jpeg)

İ

İ

İ

İ

┋

┋

┋

İ

#### 90010 M1221E

#### goolD とログインパスワードの設定

![](_page_8_Picture_50.jpeg)

**NUMBER OF** 

#### お客様情報の設定

![](_page_8_Picture_51.jpeg)

#### 異はあるジャンルを通訳 (次数通訳可)

![](_page_8_Picture_52.jpeg)

 $\hat{\phantom{a}}$ Investment Nom um 第1条 (現地の運用) THE TRUNK (土地地、海地区は原因現在から現成され、出下「geatti 利用用材」といいたす」は、エージー<br>|geotti 利用用力 (土地地) | おおまは 利用用品 (Michael Himmel School View Himmel School View Himmel School View Himmel View Himmel

peath開機機能を加速かいただき、「開業して登録する」ままったのだいさしてください。 112年は予め方は高速量の方の関数を与ったらご利用ください。 people conte-mou-ass

Mont2MFRT8h5NO. 2Mb/Eだくメールデドレスをただいメール第二、今回ご可用自れるサービスの のありてあり、メンテナンスなどの世界なおからまず恐者されます。

![](_page_8_Picture_11.jpeg)

![](_page_8_Picture_12.jpeg)

![](_page_9_Figure_0.jpeg)

![](_page_10_Picture_0.jpeg)

## 新規開設

## あなたのブログを開設します!

利用規約

goo ブログサービス利用規約

第1条 (本サービス)

1. 「goo ブログサービス」 (以下「本サービス」といいます) とは、エヌ・ティ・ティレゾナント株式会社 (以下「当社」といいます) が本利用規約 (以下「本規約」といいます) に定めるところにより提供する、 インターネット上のサイト"gooブログ" (URL:http://blog.goo.ne.ip/) (以下「gooブログサイト」とい

![](_page_11_Picture_6.jpeg)

![](_page_11_Picture_7.jpeg)

![](_page_11_Picture_32.jpeg)

![](_page_12_Picture_1.jpeg)

![](_page_13_Picture_0.jpeg)

![](_page_14_Figure_0.jpeg)

![](_page_15_Picture_0.jpeg)

gooトップサイトマ、 **フメール クブログ** 

gooIDログイン

【重要】セキュリティ強化のためのパスワード再設定のお願い

IDサービスをご利用いただくためには、gooIDとログインパスワードが必要です。 ログイン後、一定時間画面上の操作がないと自動的にログアウトし、その後操作をする際には再度ログインが必要になる場合があります。

※ログインパスワードをお忘れの方はこちら

![](_page_15_Picture_6.jpeg)

![](_page_16_Figure_0.jpeg)

![](_page_17_Picture_0.jpeg)

![](_page_18_Figure_0.jpeg)

![](_page_19_Picture_0.jpeg)

### お知らせ

インターネットクラブのブログ始めました

♥ モテの定義はスマホにあっ た12

●その料理、パシャっとささっ とブログにしちゃお

※無料で安心、写真も便利なgoo ブログ♪

書 gooブログをさらに便利で快適 に使うには?

♪PC初心者にも安心のプログ数 材販売中

プロフィール

読者になる

都道府県 設定しない 自己招介 ホンダのBのインター ネットクラブの会員のブ ログです

ログイン

ブログを新しく作りました 皆さんどんどん自由に利用して下さい

先日入谷の朝顔市に行ってきました、これは鬼子母神前の植木屋さんです

コメント (0) | トラックバック (0) |

2013-07-13 21:25:18 | 日記

記事一覧 | 読者一覧 | フォトチャンネル一覧